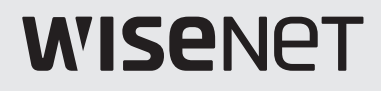

# **Wisenet Retail Insight**  User Manual

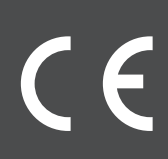

### **CONTENTS**

#### **Introduction**

- Contents
- [Introducing Wisenet Retail Insight](#page-3-0)
- [System Configuration](#page-3-0)
- [System Requirements](#page-3-0)

#### **[Getting Started](#page-4-0)**

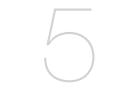

- [Getting Ready for Setup](#page-4-0)
- [Configuring the Camera Network using IP Installer](#page-4-0)
- 8 Configuring People Counting
- [Configuring Queue Management](#page-8-0)
- [Configuring Heatmap](#page-9-0)
- [Setting up the data server](#page-9-0)
- [Installing the server](#page-10-0)
- [Authenticating License](#page-11-0)
- [Using the Shortcut Button](#page-12-0)
- 13 Checking Serviceability
- 13 Logging In

#### **[Setup](#page-13-0)**

- 
- [Setting Up Site/Store](#page-13-0)
	- 14 Assigning Camera to a Store
	- [Configuring Maps](#page-14-0)
	- [Configuring User/User Group](#page-15-0)
	- [Setting up the system](#page-17-0)

#### **[Home Screen](#page-18-0)**

- 
- [Home Screen Configuration](#page-18-0)
- [Configuring Comparison Filters](#page-18-0)
	- [Checking Device Status](#page-18-0)
	- [Checking Number of Visitors](#page-19-0)
	- [Displaying Number of Visitors per Store](#page-19-0)
	- [Registering/Viewing Stores of Interests](#page-19-0)

### **[Store Screen](#page-20-0)**

[21](#page-20-0)

- 21 [Store Screen Configuration](#page-20-0)
- 21 [Configuring Comparison Filters](#page-20-0)
- 22 Checking Number of Visitors
- 23 [Checking Queue Information](#page-22-0)
- 24 [Viewing Store Map](#page-23-0)

#### **[Analytics Screen](#page-24-0)**

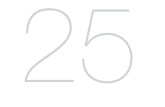

- 25 [Analytics Screen Configuration](#page-24-0)
- 25 [Configuring Analytics Filters](#page-24-0)
- 26 Comparing Number of Visitors
- 27 Comparing Queues
- 28 [Comparing the heatmaps](#page-27-0)
- 28 Exporting Files

#### **[License Manager](#page-28-0)**

29 [How to Use](#page-28-0)

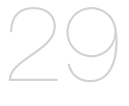

#### **[Appendix](#page-40-0)**

[41](#page-40-0)

- 41 [Product configuration](#page-40-0)
- 41 [Product specification](#page-40-0)
- 42 [Open Source License Notification on the Product](#page-41-0)

# <span id="page-3-0"></span>Introduction

### Introducing Wisenet Retail Insight

Wisenet Retail Insight is a solution that collects, processes, and analyzes the data collected using the intelligent visual information of the Wisenet X series camera to help the decisionmakers of businesses.

# System Configuration

The Wisenet Retail Insight solution consists of the following components:

- • Insight Server: Consists of a database for storing information and a web server for transferring information requested by user.
- • License Manager: Enable or disable licenses.

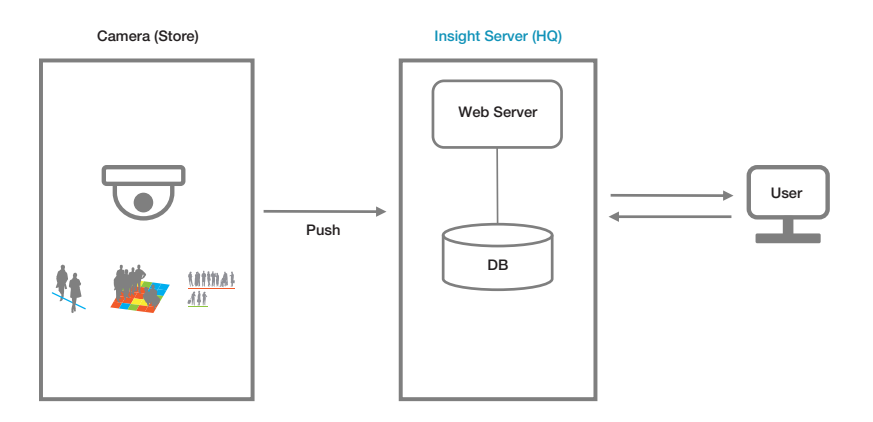

### System Requirements

The system requirements for each component are as follows:

■ Supported Internet browser: Google Chrome

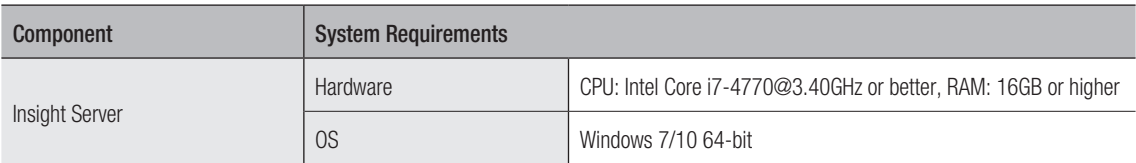

# <span id="page-4-0"></span>Started

# **GETTING READY FOR SETUP**

To use Wisenet Retail Insight, the people counting, queue management, and heatmap information must first be configured on the network camera web page.

- **1.** Install the cameras and change IP address setup.
- **2.** Install Wisenet Retail Insight on your PC.
- **3.** Refer to the corresponding installation guide for each configuration.
- **4.** The license must be authenticated within 45 days from the initial installation.

### Configuring the Camera Network using IP Installer

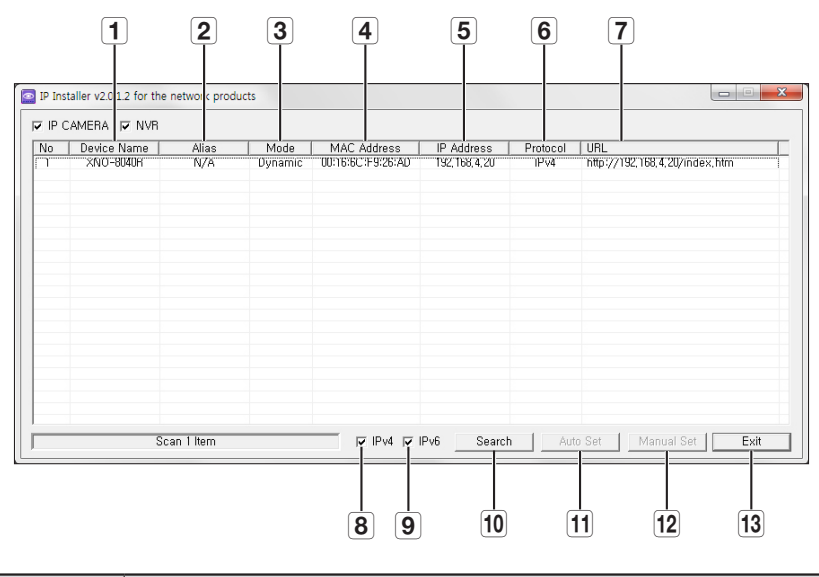

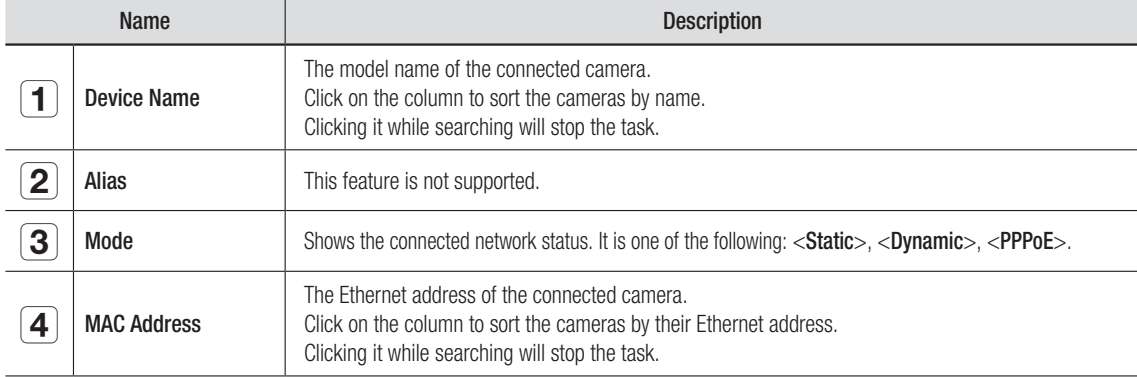

# Getting Started

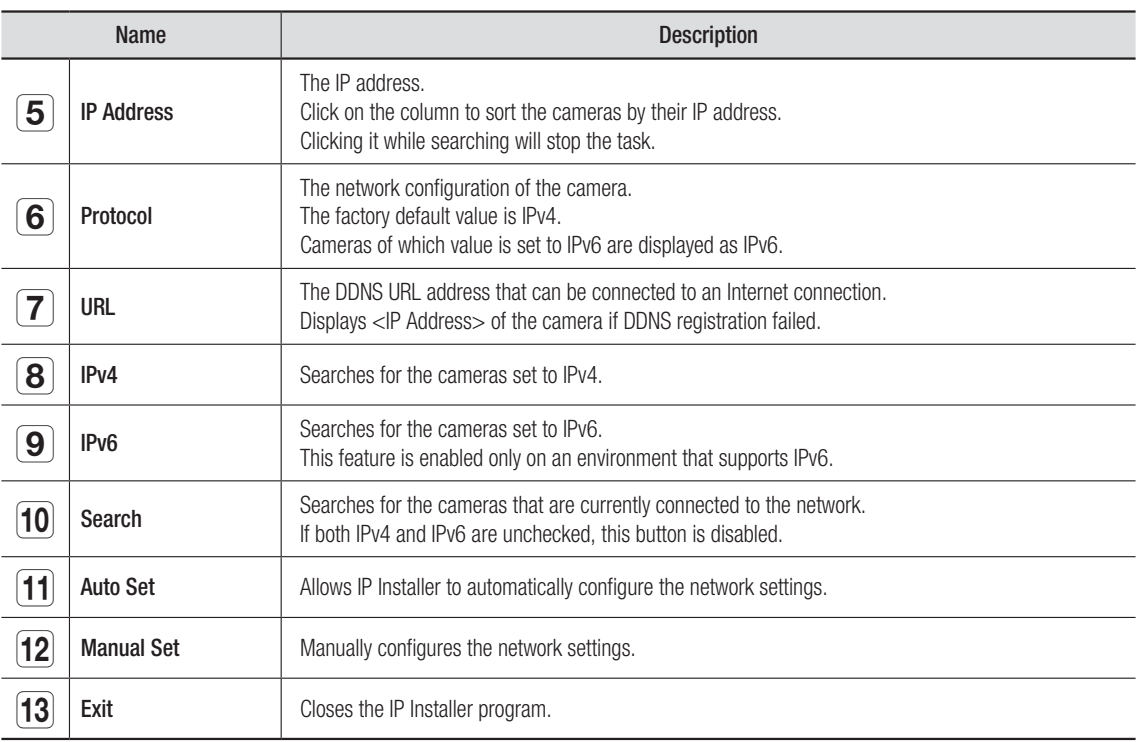

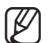

 $\mathbb{Z}$   $\blacksquare$  Using IP Installer can help you easily configure the network settings of multiple cameras.

- " IP Installer can be installed from the CD that comes with Hanwha Techwin Network Camera or it can be downloaded from the Hanwha Techwin web page.
- The latest version of IP Installer can be found on the "Technical Guides > Online Tool" section of the Hanwha Techwin web page (http://www.hanwha-security.com).
- ` On Windows 8.1 systems, it is recommended to use Wisenet Device Manager instead of IP Installer.
- ` For configuring the network settings of third-party cameras and data storages, refer to the corresponding manual.

### Configuring Static IP

### Manually Configuring Network Settings

Execute the <IP Installer\_v2.XX.exe> program and find the camera search list. On the first run, the [Auto Set] and [Manual Set] button are disabled.

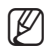

Cameras searched with IPv6 do not support this feature, and the button is disabled.

- **1.** Select a camera from the search list. Check the MAC address of the camera from the sticker on the camera. The [Auto Set] and [Manual Set] buttons will be enabled.
- **2.** Click the [Manual Set] button. The Manual Set pane will be displayed. The default values of <IP Address>, <Subnet Mask>, <Gateway>, <HTTP Port>, and <VNP Port> of the camera will be displayed.
- **3.** Set IP Address from <Address>.
	- MAC Address: The MAC address on the sticker will be automatically displayed. Manual configuration is not required.
	- IP-related settings can be configured only when DHCP is unchecked.

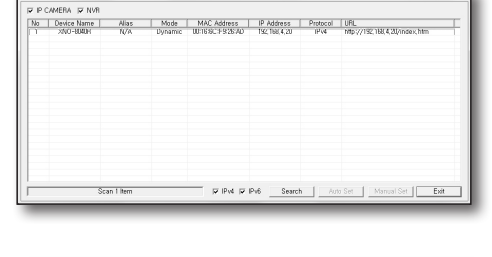

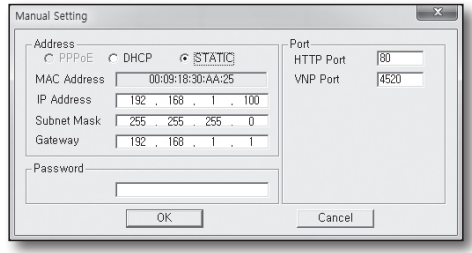

- **4.** Set the items related to the port from <**Port**>.
	- HTTP Port: An HTTP port that is sued when connecting to the camera using an Internet browser. The default value is 80.
	- VNP Port: A port that is used to control video transfer. The default value is 4520.
- **5.** Enter the password.

Enter the "admin" user's password when connecting to the camera.

- It is recommended to use a combination of special characters, numbers, uppercase letters, and lowercase letters to make your password strong.
	- Refer to the "Changing Admin Password" section to change the password.
- **6.** Click the [OK] button.

The manual network configuration is completed.

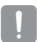

Port forwarding must be configured when using an IP router.

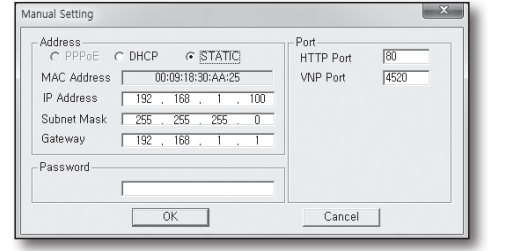

# <span id="page-7-0"></span>na Started

### Checking the Camera Connection on Your PC

- **1.** Execute IP Installer. Search for the connected cameras and display them on the list.
- **2.** Double-click the camera to be connected. An Internet browser will start and the camera will be connected.

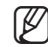

 $\mathbb{Z}$   $\blacksquare$  You can manually open an Internet browser and enter the IP address of the searched camera on the address bar.

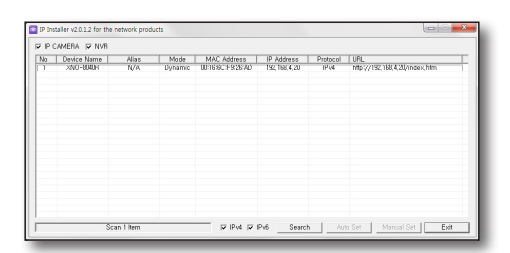

# Configuring People Counting

With the People Counting feature, you can count the number of people who passes a preset area using video analytics.

- 1. Select the <Statistics> tab from the Settings menu of the camera.
- **2.** Select the <**People Counting**> menu.
- **3.** Select the <Setup> menu.
- **4.** Check <Enable People counting>. The People Counting feature is enabled.
- **5.** Select the checkbox from <Rule> will display guidelines on the video.

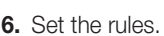

- $\mathbb{Z}$   $\blacksquare$  The in/out direction of a rule must be accurate for Insight Server to accurately collect visitor data.
	- $\blacksquare$  You can set the in/out direction and the length of the line.
	- $\blacksquare$  You can use up to 2 rules at a time.
	- $\blacksquare$  If you change a rule name, the statistics data for previous People Counting will be reset.
	- ` If you select a rule, the real time counting number will be displayed at the bottom of the video. Real time counting resets at 00:00.
- **7.** When configuring is complete, click the [Apply] button.
- **8.** To delete all the People Counting statistics data, click the [Delete All Data] button.
- **9.** Select the <**Excluded area**> tab.
- **10.** Set the area to be excluded from counting.

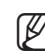

To delete an excluded area, right-click on the area to be excluded and click the [OK] button from the popup.

**11.** Select the <Calibration> tab.

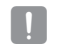

- **EXEC** Calibration is required for improving the accuracy of People Counting.
- $\blacksquare$  Inaccurate calibration data may have negative impact on the accuracy of People Counting.
- **12.** Set the individual person's size shown in the video.
- 13. When configuring is complete, click the [Apply] button.

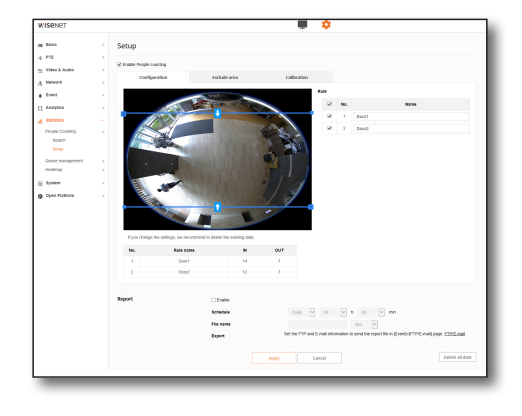

# <span id="page-8-0"></span>Configuring Queue Management

The Queue Management feature calculates the average number of people loiter a set area and their accumulated time using video analytics.

- 1. Select the <Statistics> tab from the Settings menu of the camera.
- **2.** Select the <**Queue Management**> menu.
- **3.** Select the <Setup> menu.
- **4.** Select whether or not to use the Queue Management feature.
- **5.** Select the checkbox from <Rule> and name the rule.

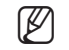

 $\mathbb{Z}$   $\blacksquare$  You can configure up to 3 rules.

- **6.** Resize the queue of the rule using the mouse.
- **7.** Set the detection level.
	- $\blacksquare$  The level of detection (queue level) displays the number of people staying in the set rule.

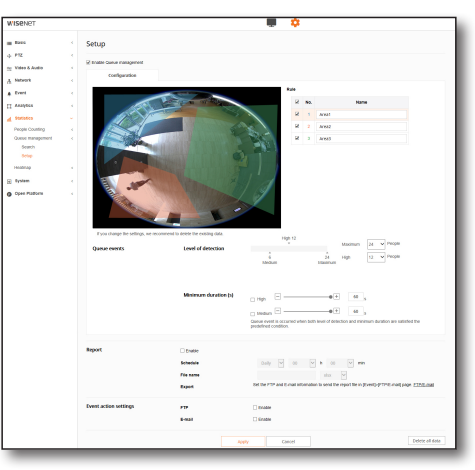

- **8.** Set the maximum value and high value of detection level for the Queue Management events. The medium value will automatically be set.
	- Detection level: An alarm occurs when the current level is higher than the set level.
	- High: The detected number of people in the rule is more than high but less than maximum.
	- Medium: The detected number of people in the rule is more than medium but less than high.
- **9.** To delete all the Queue Management statistics data, click the *[Delete all data]* button.

**10.** When configuring is complete, click the [Apply] button.

●

# <span id="page-9-0"></span>Getting Started

### CONFIGURING HEATMAP

The Heatmap feature displays the movement frequency with colors in the video.

- 1. Select the <Statistics> tab from the Settings menu of the camera.
- 2. Select the <Heatmap> menu.
- **3.** Select the <Setup> menu.
- **4.** Select whether or not to enable the Heatmap feature.
- **5.** Select the background color.
- **6.** When configuring is complete, click the [Apply] button.
- **7.** To delete all the Heatmap statistics data, click the [Delete all data] button.
- **8.** Select the <**Excluded area**> tab.
- **9.** Set the area to be excluded from Heatmap.
- **10.** When configuring is complete, click the [Apply] button.

### SETTING UP THE DATA SERVER

By setting up the data server, you can transmit statistics to the Insight Server.

- 1. Select the <Statistics> tab from the Settings menu of the camera.
- **2.** Select the <Data server setup> tab.
- **3.** Select whether or not to activate the data server.
- **4.** Enter the IP address, Port, ID, Password, and store name of the data server.
- **5.** When setup is complete, click the [Apply] button.

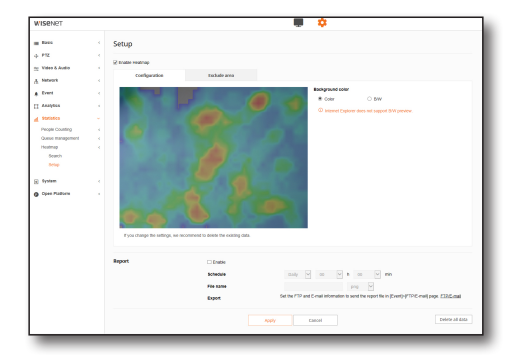

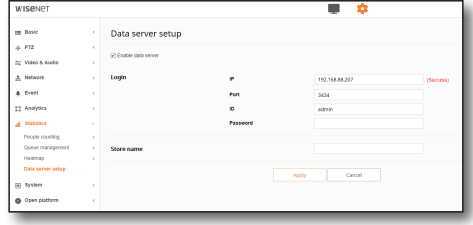

# <span id="page-10-0"></span>Installing the server

To install the server:

**1.** Run Insight Server\_v1.xx.exe. Click the [Next >] button after checking its execution.

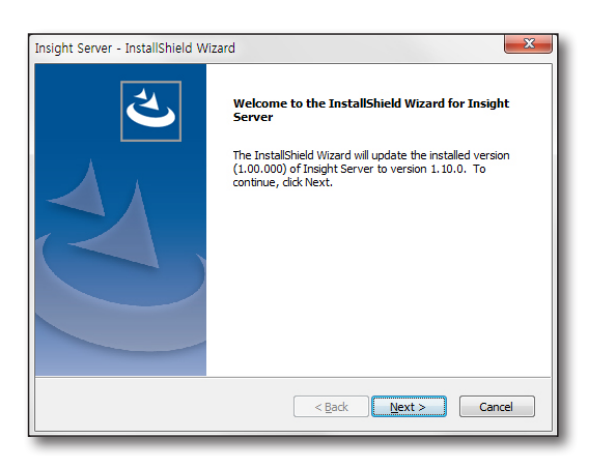

**2.** Proceed with installation.

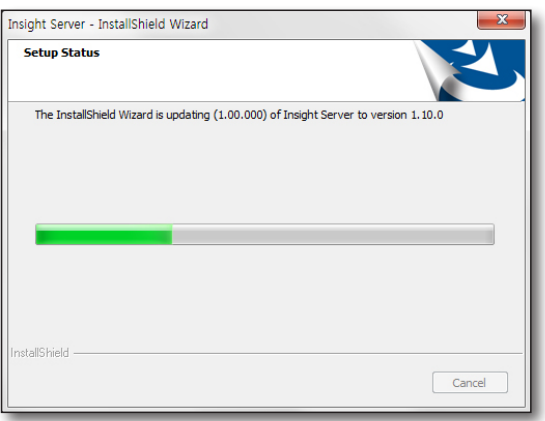

**3.** When installation is complete, click the [Finish] button.

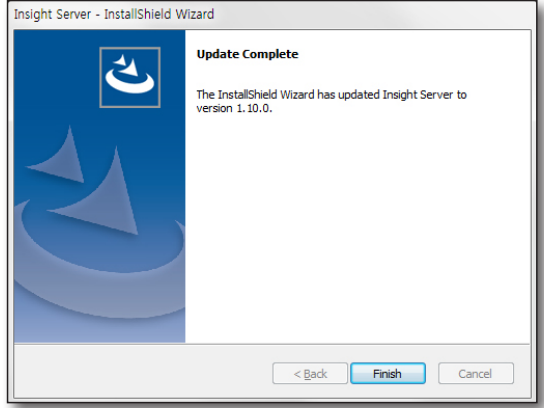

# <span id="page-11-0"></span>Getting Started

### Authenticating License

Wisenet Retail Insight issues licenses according to the number of channels (devices).

A free license is automatically issued at the first installation, and you can use 128 channels for 45 days for free. These licenses offer 1/4/8/16/32/64/128 channels.

"Hanwha Techwin web page > Data Center > SSM License"

https://www.hanwha-security.com/support/sw/ssm.do?menuCd=MN000178

**Please contact a Hanwha Techwin sales representative for purchasing licenses.** 

### Authenticating License Online

Online authentication is available in environments where an Internet connection is available. To authenticate your license, simply enter your product key.

- **1.** Log in.
- **2.** Go to [Setup-System Configuration-License Activation] and enter your product key. Then, click the [Activation] button.

### Authenticating License Offline

Offline authentication is available in environments where an Internet connection is unavailable. Run License Manager to create a license file from the information of the server by which the license will be authenticated.

- **1.** Run [License Manager].
- **2.** Click the [Offline SW Activation] button.
- **3.** Select a server with which the license needs to be authenticated from the Offline Authentication dialog box. Enter your product key and set a file path to which server information are to be stored. Click the [Collect Information] button to generate a server information file.
- **4.** Connect to the local license server on a PC with an Internet connection.
	- License server address: https://ems.hanwha-security.com/ems/customerLogin.html
- **5.** Enter your product key and click the [Login] button.
- **6.** Click the [Register Later] button on the top right section of the screen and then click the [Offline Activation] button.
- **7.** Upload the server information file (C2V) from the Generate License dialog box and then click the [Generate] button. Download the generated license file (V2C).
	- $\blacksquare$  Generate a license file (V2C) using the server information file (C2V).
- **8.** Click the [**Activation**] button.

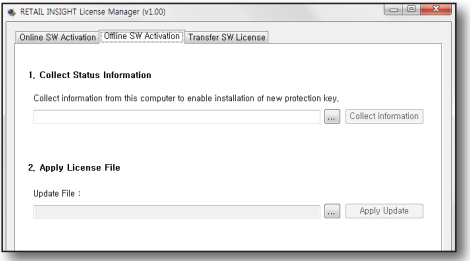

# <span id="page-12-0"></span>Using the Shortcut Button

**1.** Once the program is normally installed, the Retail Insight and LicenseManager icons will be shown on the desktop.

### Checking Serviceability

Insight Server can be checked with the Windows service manager.

The MongoDB service must be first active, as the Insight Server service is dependent to the MongoDB service.

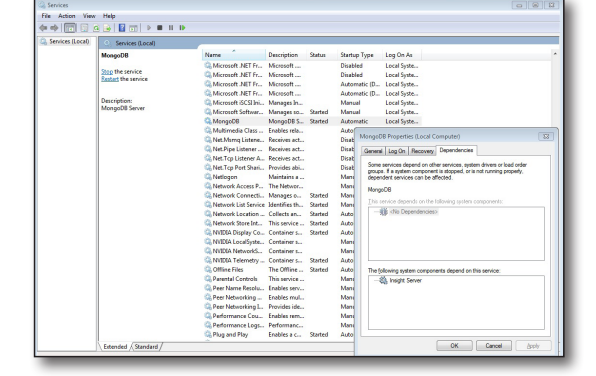

**WISPNPT** 

霝 **Retail Insight**  **A** 

LicenseMana ger

# Logging In

You can log into the Insight Server web page using the address below:

- **E** Supported Internet browser: Google Chrome
	- Address: http:// (Insight Server IP) : 3434
	- Select the language to be used on the web page.
	- Default ID: admin
	- PW: The password set at the time of installation

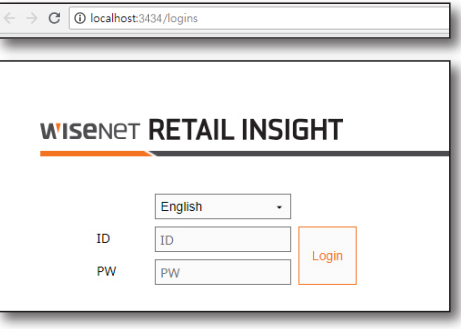

# <span id="page-13-0"></span><u>Setup</u>

### SETTING UP SITE/STORE

Here, you can configure site and/or store.

### Creating a Site

- **1.** Click the  $[\n\mathbb{R}]$  button. Up to 3 sub sites can be created.
- **2.** Enter the name and description of the site.
- **3.** Click the <Add> button. A new site is created.

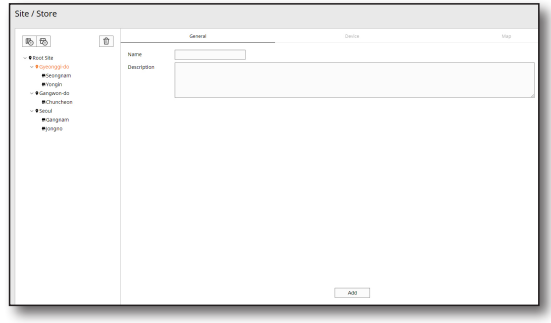

### Creating a Store

- **1.** Click the  $[\mathbf{\mathcal{B}}]$  button.
- **2.** Enter the name, telephone number, address, and description of the store.
- **3.** Click the <Add> button. A new store is created.

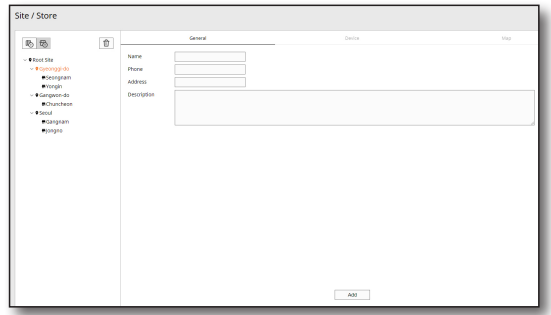

# Assigning Camera to a Store

Devices can be assigned to a site.

- **1.** Select cameras to assign to a store from the registered device list.
- **2.** Click  $\lt\blacktriangle$   $>$  to assign the selected device.
- **3.** Select the camera from the store device list.
- **4.** Click  $\langle \vee \rangle$  to remove the selected device.

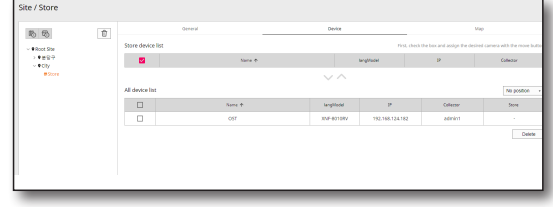

# <span id="page-14-0"></span>Configuring Maps

Maps can be configured for each store. Up to 5 maps are available, and their names can be changed.

### Registering a Map

- **1.** Click the  $\lceil \cdot \rceil$  button on the top section of the screen.
- **2.** Enter the map name.
- **3.** Click the  $\lceil \cdot \rceil$  button in the map container and then select an image.
- **4.** The map will be displayed.

### Displaying Camera Thumbnail on Map

- **1.** The thumbnail of the cameras assigned to the store will be shown at the bottom of the map page.
- **2.** Click a camera thumbnail to display the camera on the map.
- **3.** Drag the mouse to set the store.
- 4. Click the [Apply] button to save.

### Updating a Map

- **1.** Select a map.
- **2.** Click the [  $\frac{op{load} \text{image}}{op{load} \text{image}}$  ] button to select an image.
- **3.** Click the [Apply] button to update the changes.

### Deleting a Map

- **1.** Select a map.
- **2.** Click the  $\lceil \sqrt{\frac{D \text{elet } e \text{ map}}{D \text{elet } e}} \rceil$  button to delete the map.

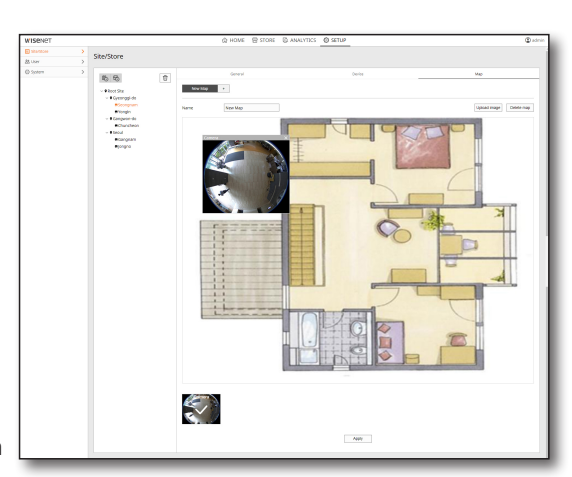

# <span id="page-15-0"></span><u>Setup</u>

# Configuring User/User Group

You can configure users and user groups.

### Registering a User Group

- **1.** Click the  $\lceil \frac{1}{2} \rceil$  button.
- **2.** Enter the name and description of the user group.
- **3.** Click the <Add> button. A new user group is registered.

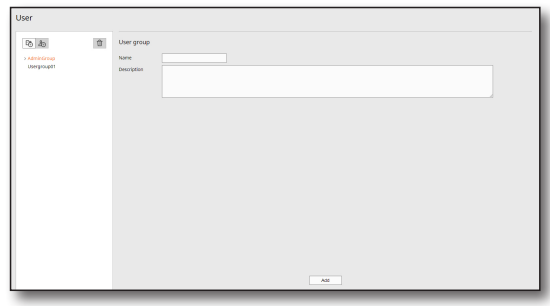

### Registering a User

- **1.** Select a user group to which a user will be registered.
- **2.** Click the  $\begin{bmatrix} a_0 \end{bmatrix}$  button.
- **3.** Enter user ID, password, confirm password, name, telephone number, address, E-mail, and description.
- **4.** Click the <Add> button. A new user is registered.

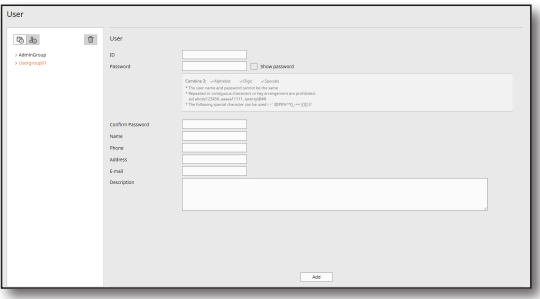

#### Updating User ID/Password

You can update user ID and password.

- **1.** Select a user to be updated.
- **2.** The user's information are displayed in the right section of the screen.
- **3.** Update the user information.
- 4. Once updating is done, click the <Apply> button.

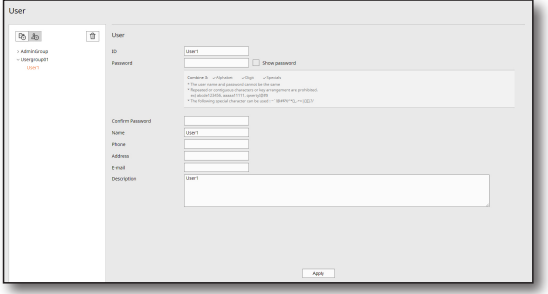

#### Updating User Group Name/Description/Site

You can update User Group Name/Description/Site

- **1.** Select a user group to be updated.
- **2.** The user group's information are displayed in the right section of the screen.
- **3.** Update the user group information.
- **4.** Once editing is done, click the <Apply> button.

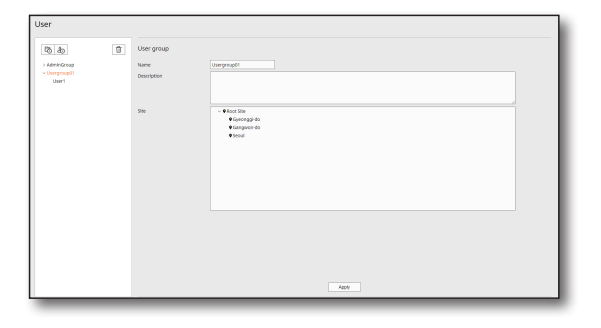

### <span id="page-17-0"></span>SETTING UP THE SYSTEM

This is a menu that sets up the cycle for communicating with the network camera.

Captured images are downloaded 2 times a day from network cameras. When downloading captured images, those images that contain the number of visitors and the settings of queue management are downloaded as well.

### Setting up the transfer cycle

Sets up the cycle for communicating with the device. The device transfers statistics to the server according to the communication cycle.

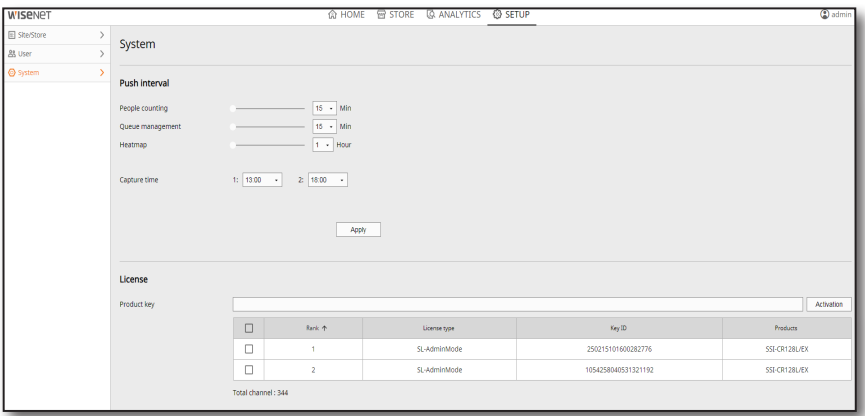

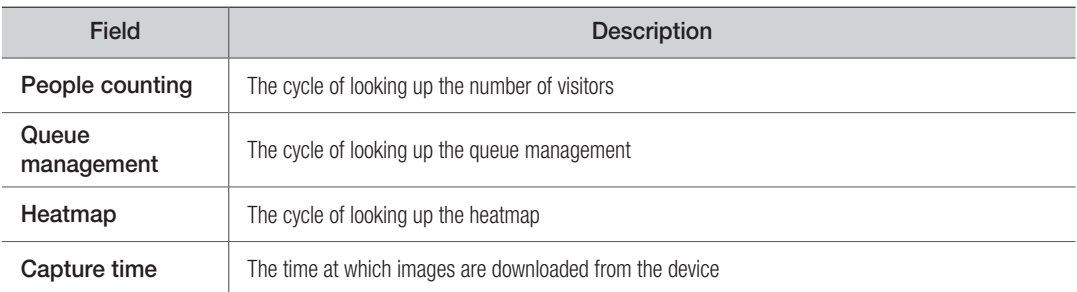

 $\mathbb{Z}$  = Capture time is the time at which the thumbnail image of the device and rule information is updated.

### Activating the license

A license can be registered and viewed in the environment where internet connection is available. You can use [License Manager] to register or delete a license offline.

- **1.** Enter your product key and click the [Activation] button.
- **2.** Once activated, it is shown up in the table.
- **3.** [Total channel] indicates channels (devices) that can be registered for the store.

### <span id="page-18-0"></span>Home Screen Configuration

Select the [Home] tab from the web page.

You can check the number of visitors of the registered area and store rankings.

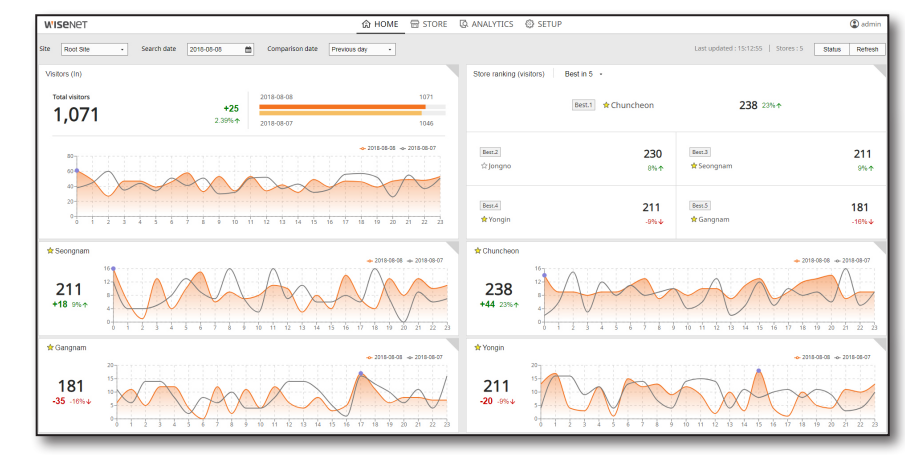

**WISENET** 

site:

Root Site

# Configuring Comparison Filters

You can configure filters. Search date can be set to a date of your choice.

- Site: Select a site to search.
- • Search date: Select a date to search.
- • Comparison date: Select a date to compare.

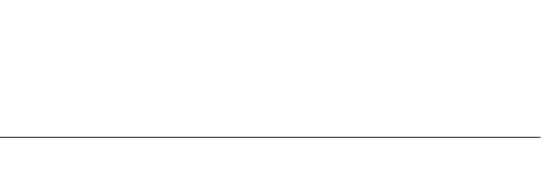

Search date  $2018-08-08$ 

# Checking Device Status

You can check the status of the connected cameras.

- **1.** Click the <Status> button at the top right section of the Home screen.
- **2.** You can check the status of the connected cameras for each category.

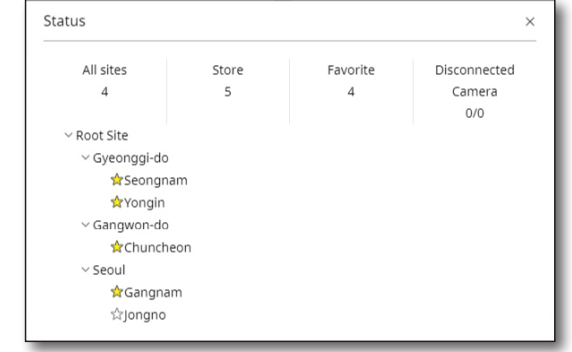

**命 HOMI** 

Comparison date Previous day

●

# <span id="page-19-0"></span>Home Screen

### Checking Number of Visitors

Displays Total visitors to the selected site. Check the details here.

- • Numeric value comparing the selected date and a base date
- Graph comparing the selected date and a base date
- Rate of change comparing the selected date and a base date
- 

Mouse over the graph for detailed visitor information in value.

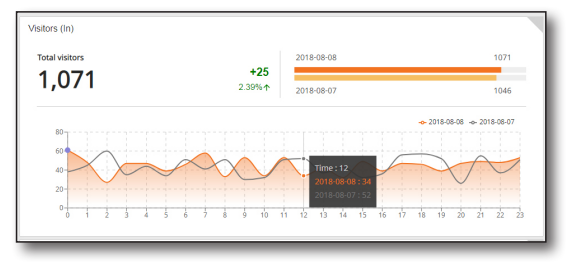

# Displaying Number of Visitors per Store

Shows the number of visitors for each store. Detailed information is as follows:

- • Visitor rankings
- • Number of visitors
- Store name
- Rate of change

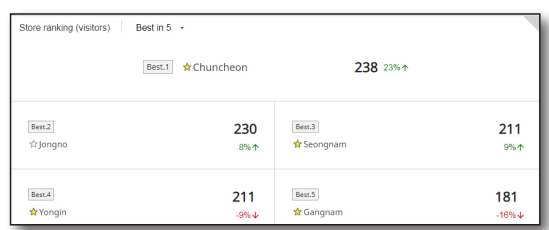

### Registering/Viewing Stores of Interests

Shows the visitors of the selected stores. Detailed information is as follows:

- • Store name
- • Number of visitors
- Change in value
- Rate of change
- • Comparison graph

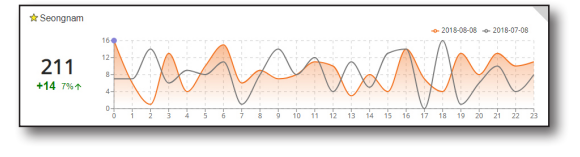

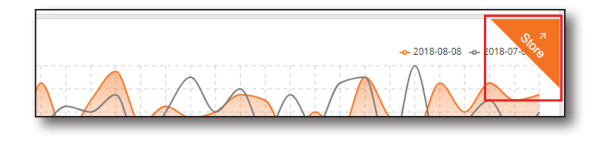

#### Added Features

You can access other features as below:

• Last updated: Shows the time of the last refresh.

 $\mathscr{P}$   $\blacksquare$  Mouse over the top right section of the screen and click the <Store> button to move to the store.

- Stores: Shows the number of registered stores.
- Status: Shows the status of connected cameras.
- • Refresh: Refreshes data.

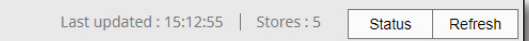

### <span id="page-20-0"></span>STORE SCREEN CONFIGURATION

Select the [Store] tab from the web page.

You can check the registered store's detailed information.

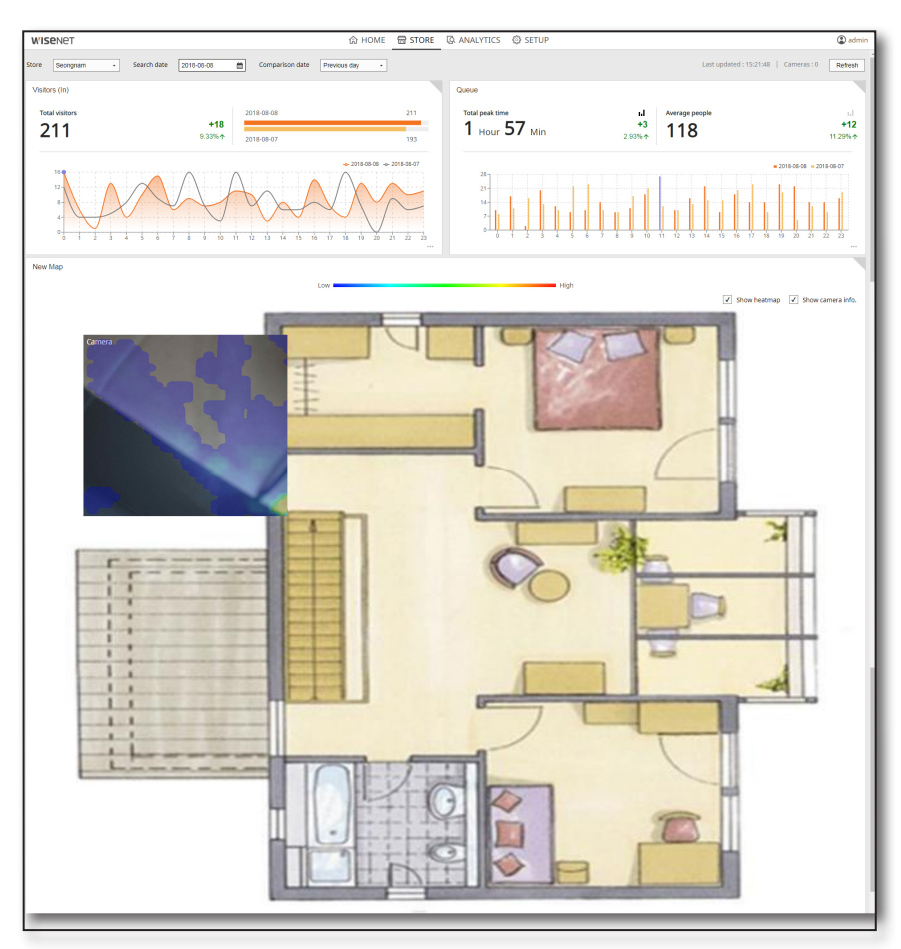

# Configuring Comparison Filters

You can configure filters. The minimum date unit is a day.

- Store: Select a store to search.
- • Search date: Select a date to search.
- • Comparison date: Select a date to compare.

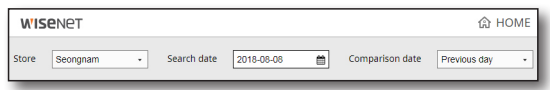

# <span id="page-21-0"></span>Store Screen

# Checking Number of Visitors

Shows the number of visitors for the selected store.

- Number of visitors for the selected date
- Changes from a base date
- Rate of change calculated from a base date
- Graph showing values between the selected date and a base date
- Comparison graph by hour

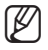

 $\mathbb{Z}$   $\blacksquare$  Mouse over the graph for more information.

- $\blacksquare$  Mouse over the top right section of the screen and click the <Analytics> button to move to the menu item.
- $\blacksquare$  Click the  $[\blacksquare]$  in the bottom right section of the screen for detailed information.

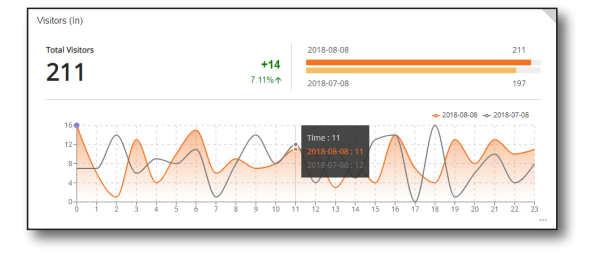

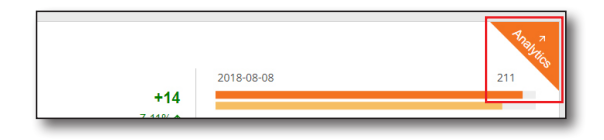

### Checking Detailed Information

Shows the top/worst 5 for each rule. Default value is top 5, and sorted from left to right.

- Rule name
- Thumbnail
- Number of visitors
- Rate of change

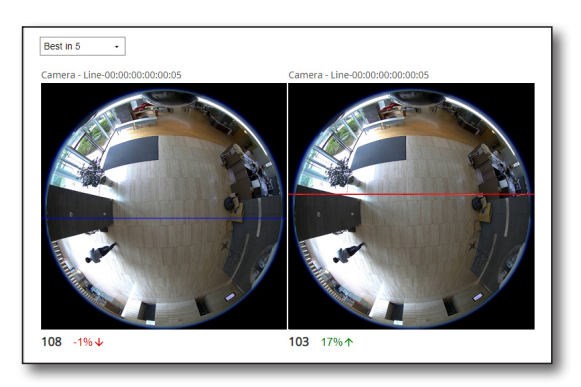

# <span id="page-22-0"></span>Checking Queue Information

Shows the queue information for the selected store.

- Sum of Peak time for the search date
- Changes compared to a base date (sum of peak time/number of visitors (avg.))
- Rate of change compared to a base date (sum of peak time/number of visitors (avg.))
- 

 $\mathbb{Z}$   $\blacksquare$  You can only choose and see either Sum of Peak time or Average people graph.

- $\blacksquare$  Mouse over the top right section of the screen and click the <Analytics> button to move to the menu item.
- $\blacksquare$  Click the  $\lceil \cdots \rceil$  in the bottom right section of the screen for detailed information.

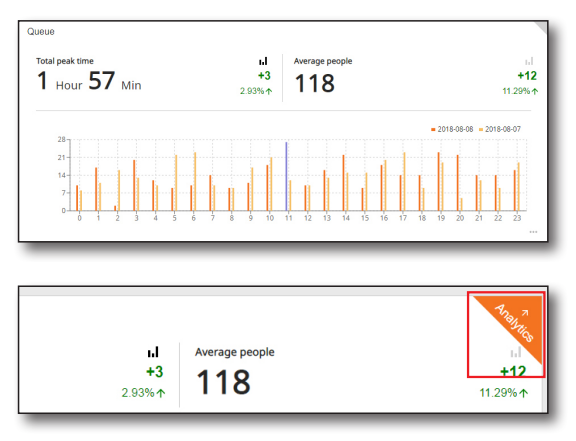

134

 $113$ 

108

### Checking Detailed Information

Displays the Longest line 5/Shortest line 5 for each rule. The default is the Longest line 5, which is sorted in the descending order.

- • Rule name
- Thumbnail
- Recent number of visitors in queue/People image (showed when searching for current date)

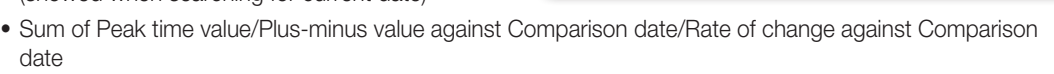

مناباتهم

 $2$  Hour  $7$  Min

 $1<sub>hour</sub>45<sub>win</sub>$ 

Smathanae<br>1 Hour 59 Mir

415

• Average people value/Plus-minus value against Comparison date/Rate of change against Comparison date

●

# <span id="page-23-0"></span>Store Screen

### Viewing Store Map

Shows the selected store's map information. Detailed information is as follows:

- • Map name
- • Map image
- • Device heatmap image
- Heatmap level information
- $\mathbb{Z}$   $\blacksquare$  Mouse over the top right section of the screen and click the <Analytics> button to move to the menu item.

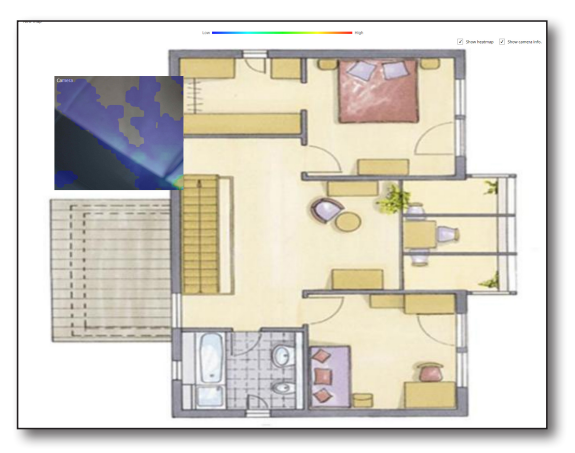

### Added Features

You can access other features as below:

- • Last updated: Shows the time of the last refresh.
- • Cameras: Shows the number of registered cameras.
- Refresh: Refreshes data.

Last updated: 15:21:48 | Cameras: 0

Refresh

### <span id="page-24-0"></span>Analytics Screen Configuration

Select the [ANALYTICS] tab from the web page. You can compare site/store by date with this feature.

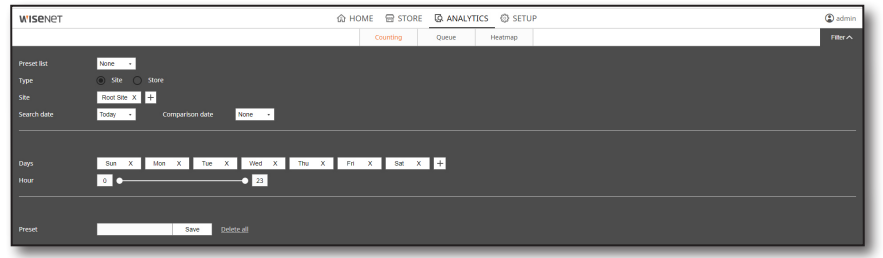

# Configuring Analytics Filters

Filters must be configured in the Analytics tab. Filters can be configured as below:

- 1. Select either a site or a store from Type.
- **2.** Site/store can be added using the  $\lceil \frac{1}{1} \rceil$  button.
- 3. Select a base date (period) and a starting time and then the program will automatically compare selected items during the period.
- 4. Add/delete days of the week.
- 5. Set a time period to be analyzed.
- 6. Click the <Search> button.

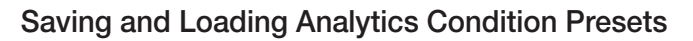

- Save: Enter a name beforehand in the preset save and click the <**Save**> button.
- • Load: Click the preset list and select one.

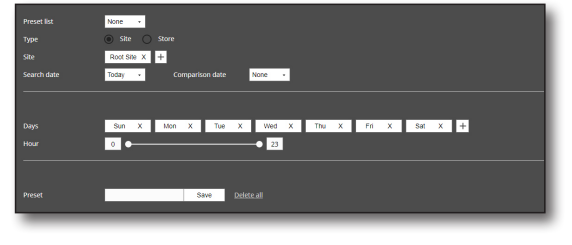

# <span id="page-25-0"></span>Analytics Screen

# Comparing Number of Visitors

Shows the number of visitors for the filtered site/store.

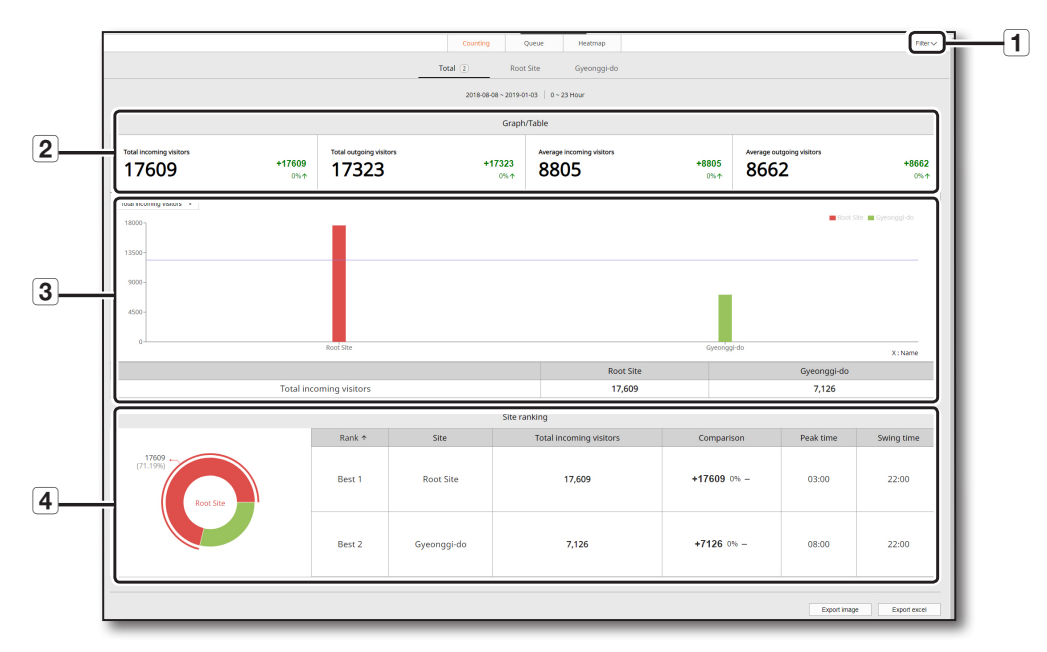

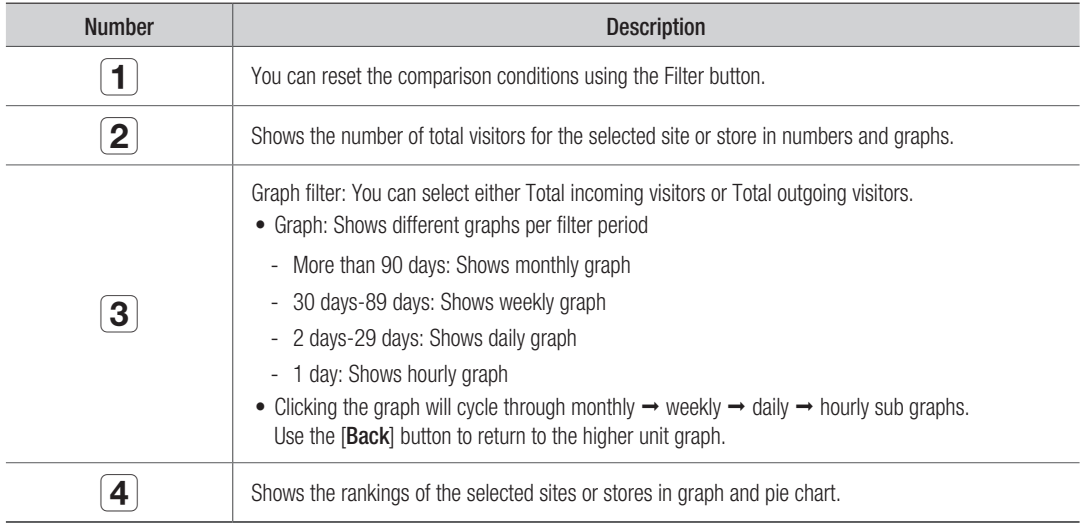

# <span id="page-26-0"></span>Comparing Queues

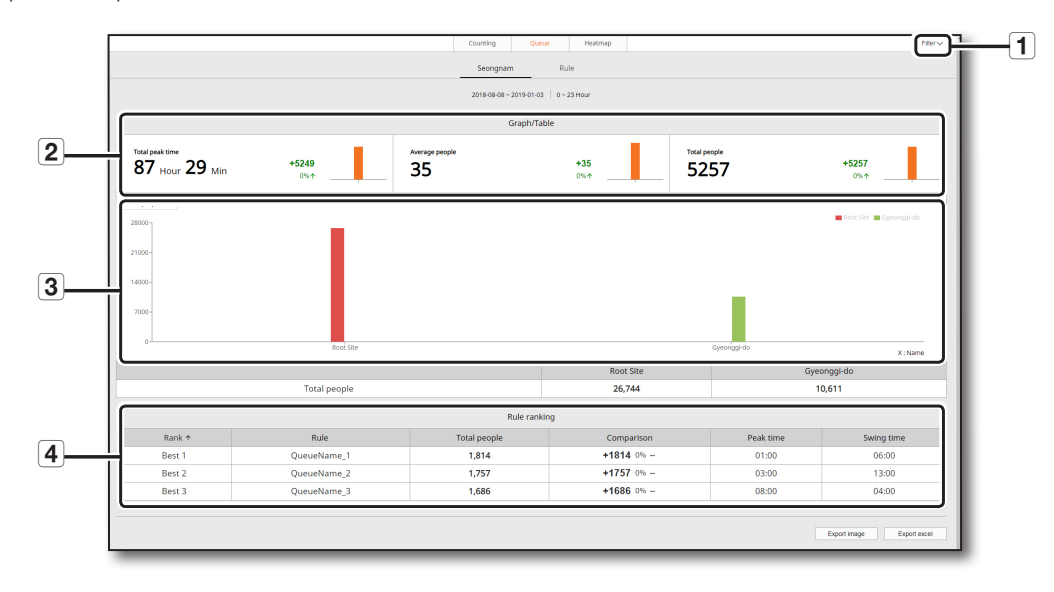

Compares the queue information for the filtered site/store.

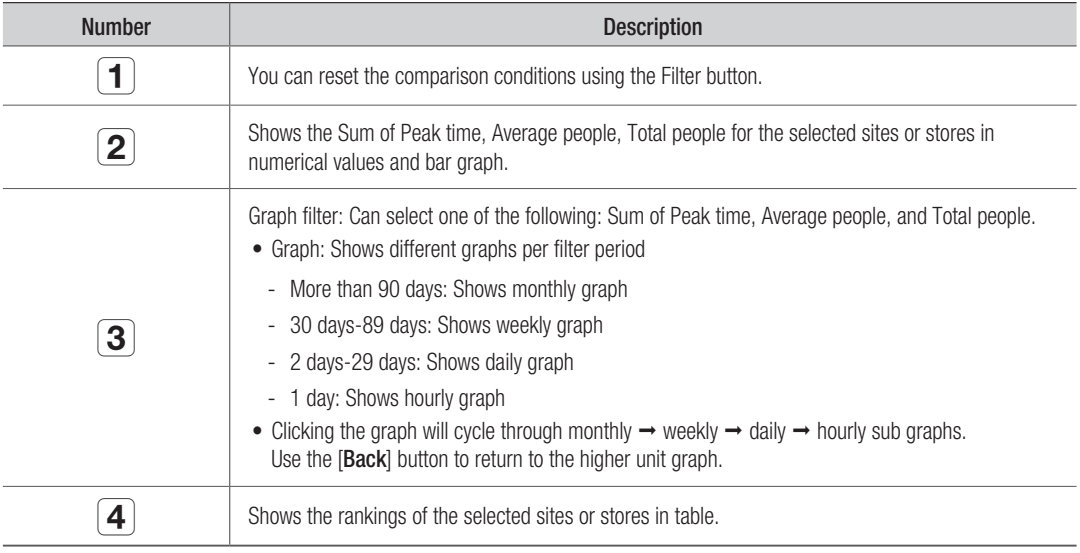

# <span id="page-27-0"></span>Analytics Screen

### Comparing the heatmaps

Compares the heatmaps of the filtered stores.

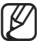

 $\mathbb{Z}$   $\blacksquare$  You can compare maps for today's date and a base date.

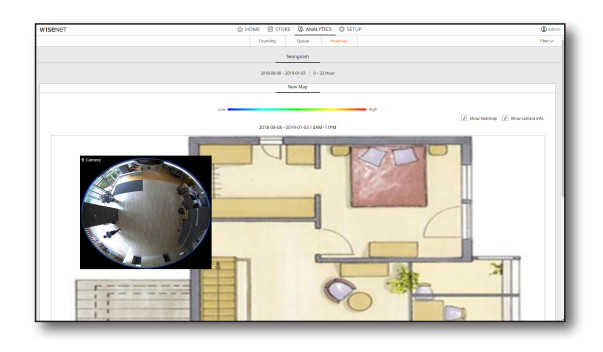

# Exporting Files

You can export search results. The supported formats are images and Excel files.

#### Exporting as an Image

- **1.** Click the  $[$  Export image ] button.
- **2.** Click the [OK] button.
	- $\blacksquare$  The screenshot will be exported as a .jpeg file.
- **3.** Check the exported file.

#### Exporting as an Excel File

- **1.** Click the  $\lceil \frac{1}{\text{Expected}} \rceil$  button.
- **2.** Check the exported file.

# ● License Mana

ger

# <span id="page-28-0"></span>license Manage

### How to Use

License Manager is a program that manages licenses. The program allows the activation, deletion, and relocation of SW licenses.

### License Type

Supports SW licenses.

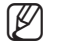

 $\mathbb{Z}$   $\blacksquare$  You can activate licenses online and offline.

### Registering a License

### Activating SW Online

This method is available if the user can access the license server (EMS) via the web page. (License server address: https://ems.samsungsecurity.com/ems/customerLogin.html)

#### How to Use

- **1.** Select the [Online SW Activation] menu item from License Manager.
- **2.** Enter your product key and click the [Activation] button.
- **3.** If the license is activated, the following 3 messages will be displayed.

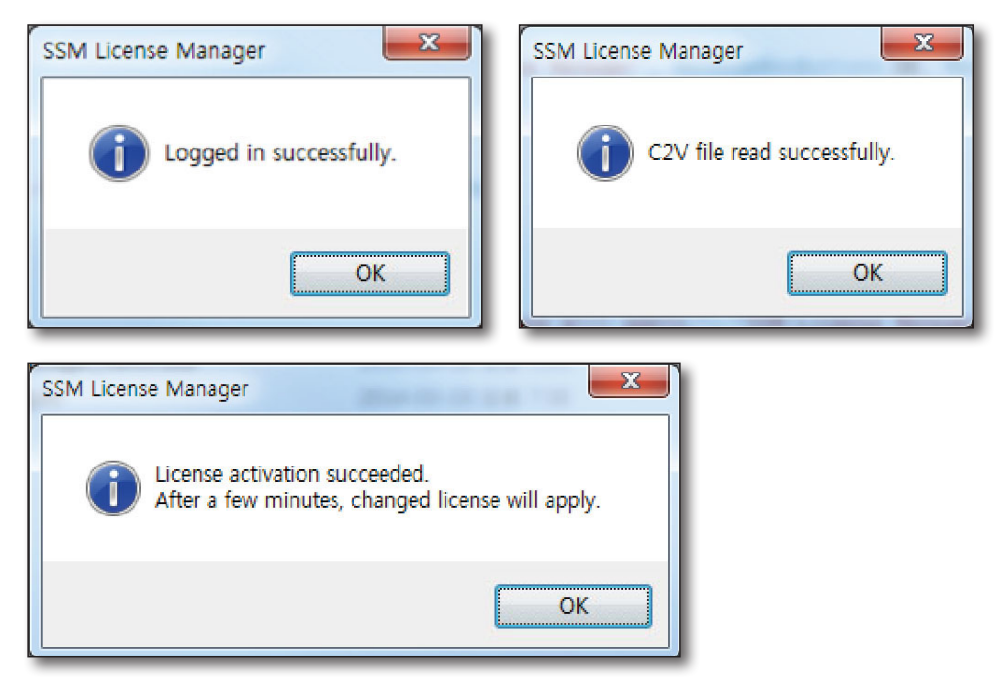

# cense Mai

#### If Activation Fails

- **1.** The "Trust Failure" popup is displayed when authenticating a license online: Check if the system clock and the Internet time are synchronized. (Server: time.windows.com)
- **2.** Unable to connect to the license server online: Check if the Internet connection is available.
- **3.** Tried to authenticate an already authenticated product key: Check if the license key was already authenticated.
	- $\blacksquare$  A license that has been authenticated cannot be authenticated again.
- **4.** The license module service stopped: Check if the Insight Server page can be assessed. If the page cannot be connected, check if the MongoDB service is stopped and start the service.
	- Insight Server page: http:// (Nsight Server IP) : 3434

### Activating SW Offline

This method is available if the user can access the license server (EMS) via the web page.

- On-line available PC: A PC with the Internet connection.
- Recipient PC: A PC with Wisenet ACS and without the Internet connection.
- **1.** Recipient PC: Run LicenseManager from the desktop.

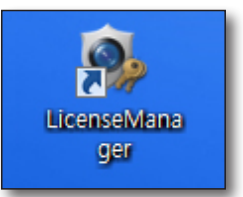

**2.** Recipient PC: Press the [...] button from [1. Collect Status Information] in [Offline SW Activation].

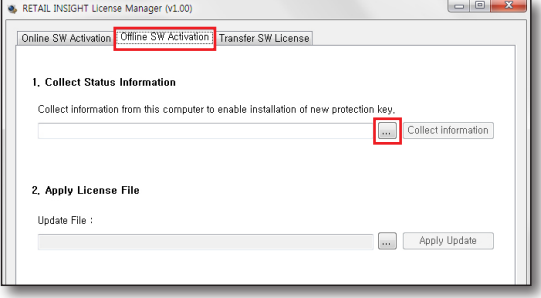

- **3.** Recipient PC: Assign the path and name for the C2V file and then click the [Save] button.
	- $\blacksquare$  Save the file in a mobile storage such as a USB memory stick.

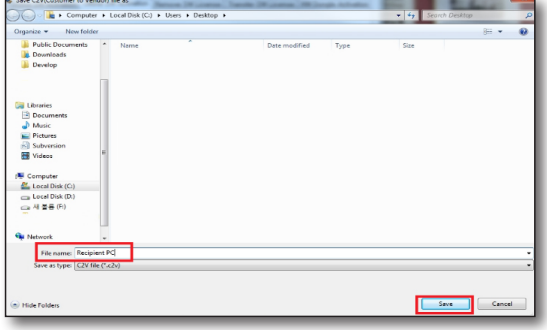

**4.** Recipient PC: Click the [Collect Information] button. The C2V file will be created in the assigned path.

**5.** On-line available PC: Enter the product key and log into https://ems.samsungsecurity.com/emscustomerLogin.html.

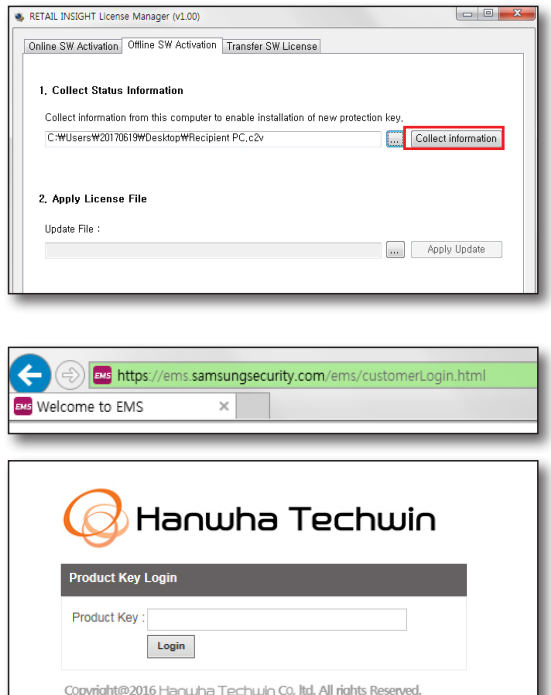

**6.** On-line available PC: Click the [Offline Activation] button.

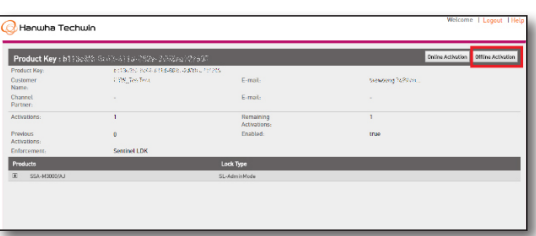

English Italiano Русский français 中文 Deutsch Español 日本語

# License Manager

**7.** On-line available PC: Click the [ ... ] button to open the C2V file and then click the [Generate] button.

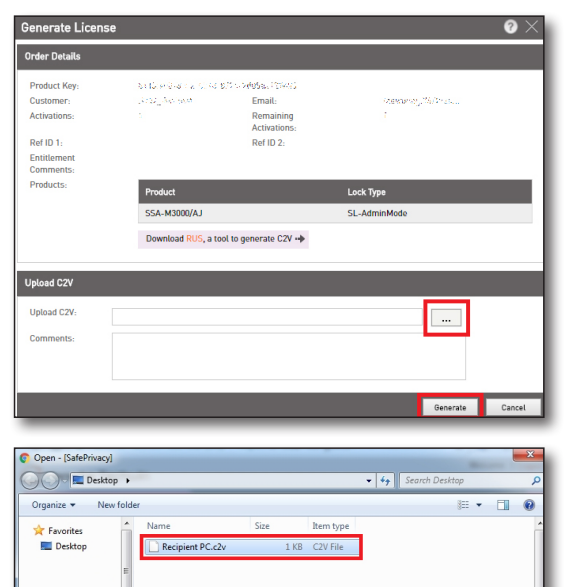

Libraries

File name: Recipient PC.c2v

**8.** On-line available PC: Once the V2C file is created, click the [Download V2C File] file to save.

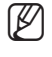

 $\mathbb{Z}$   $\blacksquare$  Save the file in a mobile storage such as a USB memory stick.

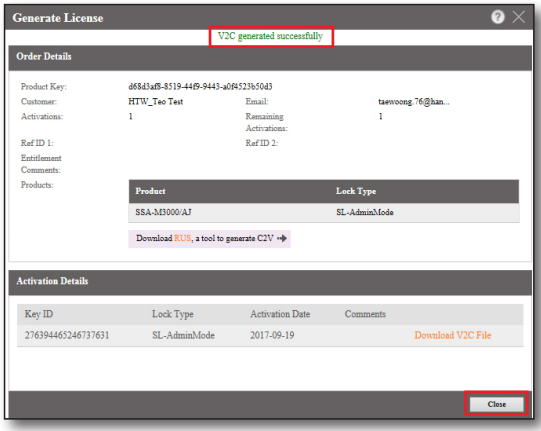

 $\overline{\phantom{a}}$ 

 $Cancel$ 

 $\boxed{\qquad \qquad \text{Open} \qquad \boxed{\bullet} }$ 

**9.** Recipient PC: Click the [ <u>[...</u>] J button from License Manager to set the path of the saved V2C file.

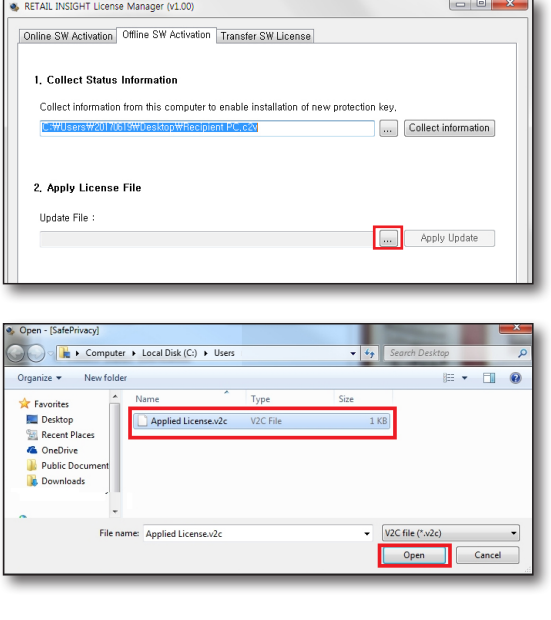

**10.** Recipient PC: Click the [Apply Update] button to apply the license.

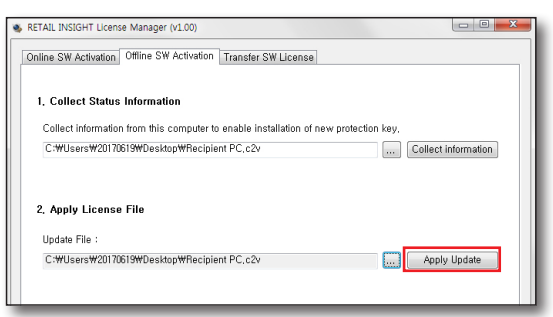

●

### Relocating SW License

It's how to the SW license of the current PC in use to a different PC.

- Source PC: A PC with an authenticated license.
- Recipient PC: A PC to which the license be transferred.

#### How to Use

**1.** Recipient PC: Run LicenseManager from the desktop.

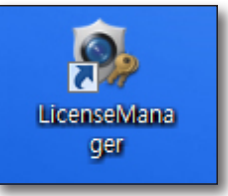

**2.** Recipient PC: From the [Transfer SW License] tab, Press the  $[$ ....] button in  $[1.$  Collect information about the recipient computer.].

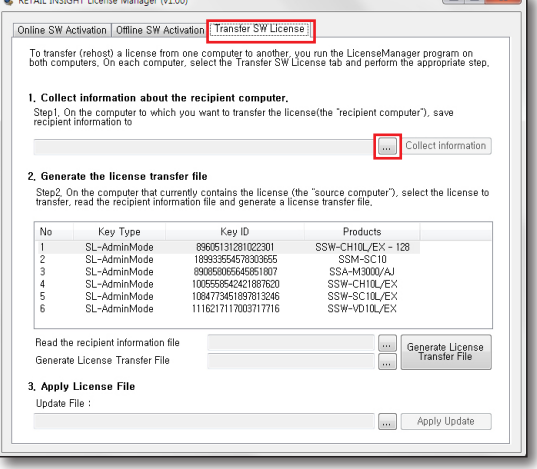

- **3.** Recipient PC: Assign the path and name for the ID file and then click the [Save] button.
- 

 $\mathbb{Z}$  = Save the file in a mobile storage such as a USB memory stick.

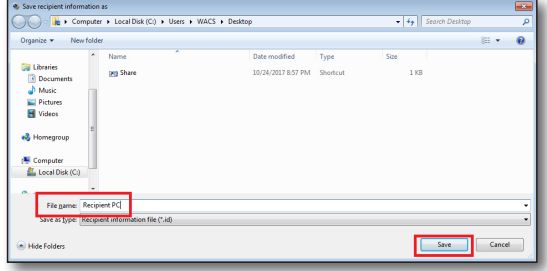

**4.** Recipient PC: Click the [Collect Information] button. The ID file will be created in the assigned path.

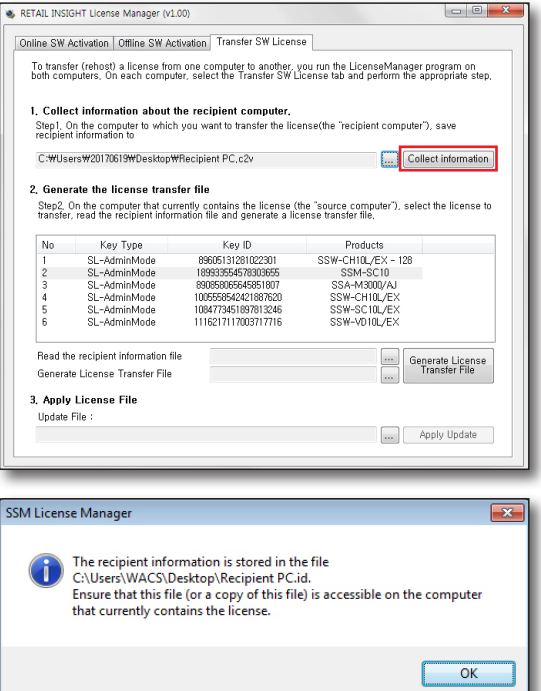

**5.** Source PC: Run LicenseManager from the desktop.

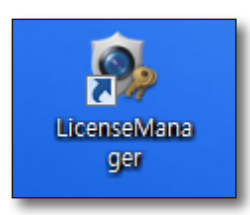

●

# License Manager

- **6.** Source PC: From the [Transfer SW License] tab, click a license to transfer.
- RETAIL INSIGHT License Manager (v1.00) Online SW Activation | Offline SW Activation | Transfer SW License .<br>To transfer (rehost) a license from one computer to another, you run the LicenseManager program on<br>both computers, On each computer, select the Transfer SW License tab and perform the appropriate step, 1, Collect information about the recipient computer,<br>Step!. On the computer to which you want to transfer the license(the "recipient computer"), save<br>recipient information to C:\\Users\\text20170619\Desktop\Recipient PC.c2v information 2 Generate the license transfer file .<br>Step2, On the computer that currently contains the license (the "source computer"), select the license to<br>transfer, read the recipient information file and generate a license transfer file, No Key Type Key ID<br>1 SL-AdminMode 8900513128102301 SSW-CHIOL/EX - 128<br>2 SL-AdminMode 8900513128102301 SSW-CHIOL/EX 128<br>15 SL-AdminMode R9165016542661007 SSA-MS007/AL SL-AdminMode<br>SL-AdminMode<br>SL-AdminMode<br>SL-AdminMode 1005558542421887620 SSA-MBUD/AD<br>SSW-CHT0L/EX<br>SSW-SCT0L/EX<br>SSW-VDT0L/EX 1084773451897813246<br>1116217117003717716  $\frac{5}{6}$ Read the recipient information file Generate License Generate License Transfer File 3. Apply License File Update File : Apply Update
- **7.** Source PC: Click the [....] button to assign the path for the ID file that contains the recipient PC's information file.

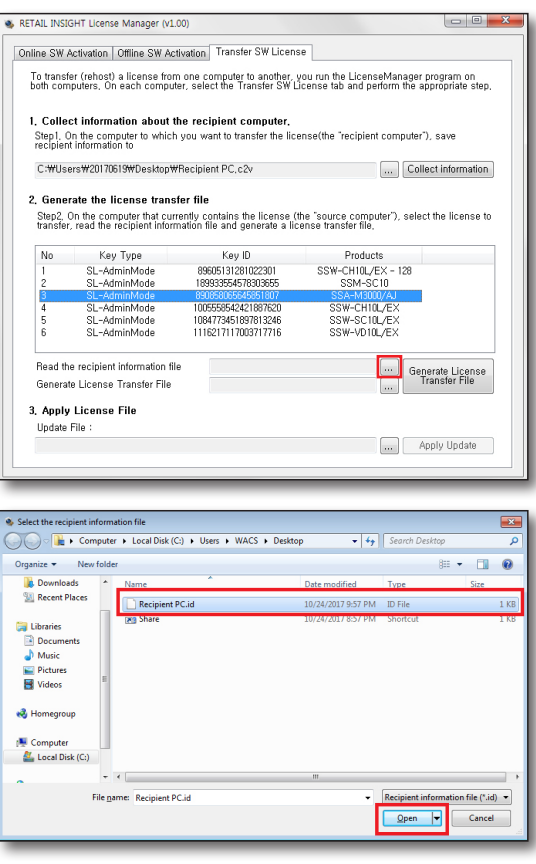

**8.** Source PC: Click the  $[\ ]$  button to assign the path in which the license information is to be stored.

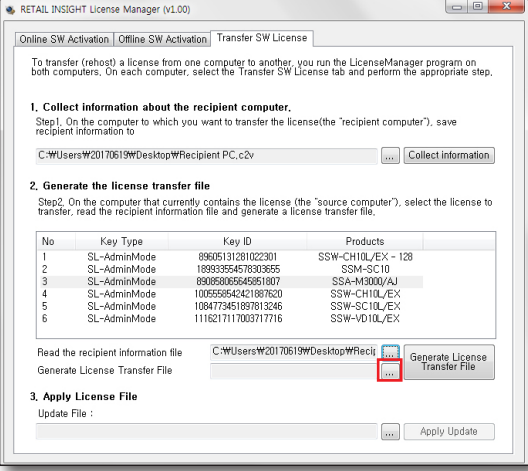

- **9.** Source PC: Assign the path and name for the H2H file and then click the [Save] button.
- 

 $\mathbb{Z}$   $\blacksquare$  Save the file in a mobile storage such as a USB memory stick.

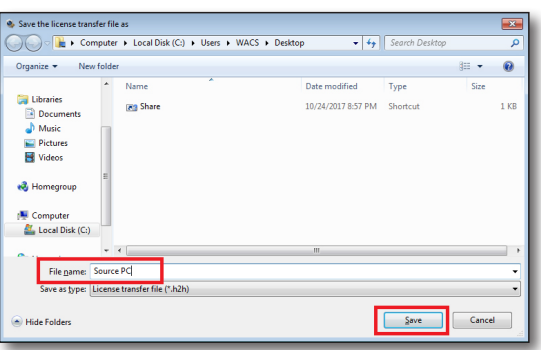

# icense Mana

**10.** Source PC: Click the [Generate License Transfer File] button and then press the "Yes" button. The H2H file will be created in the assigned path.

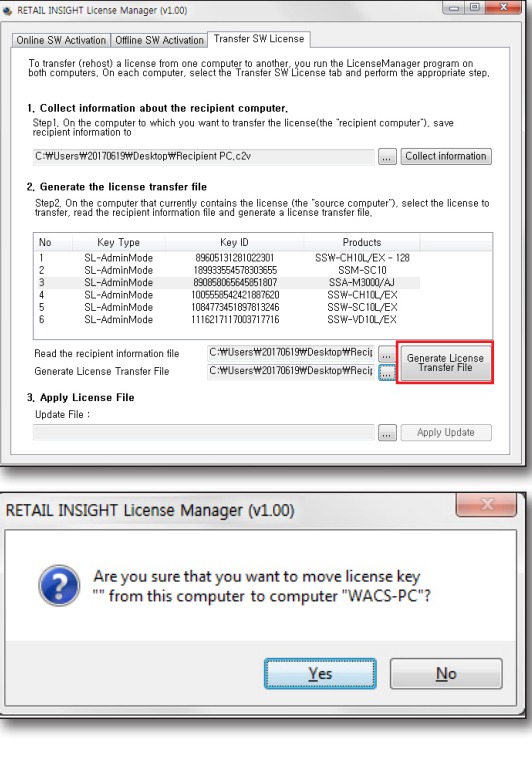

**11.** Recipient PC: Click the  $[\ ]$  button.

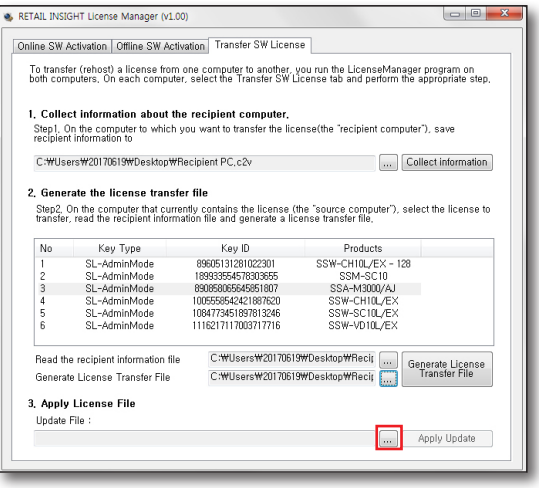

**12.** Recipient PC: Assign the H2H file path.

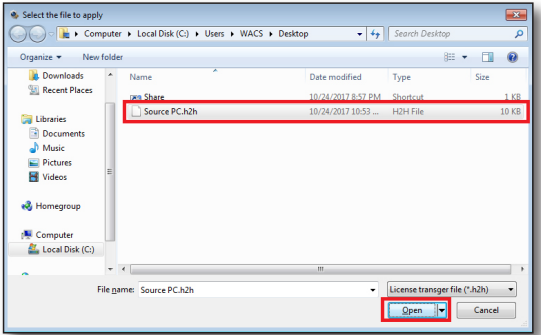

**13.** Recipient PC: Click the [Apply Update] button to activate the license.

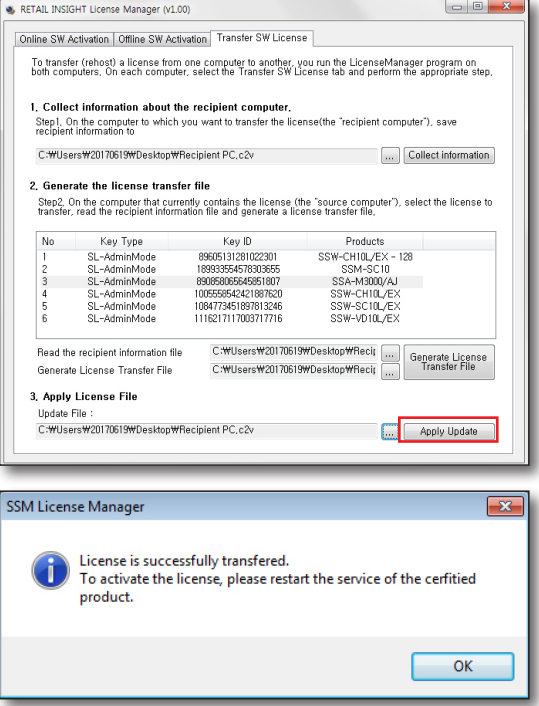

# License Manager

**14.** Recipient PC: The applied license can be checked from the [Transfer SW License] tab.

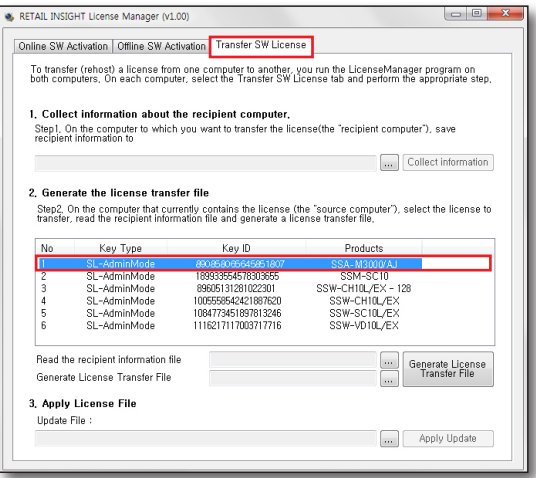

# <span id="page-40-0"></span>PRODUCT CONFIGURATION

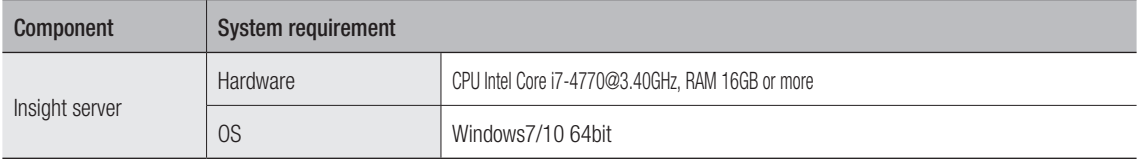

# Product specification

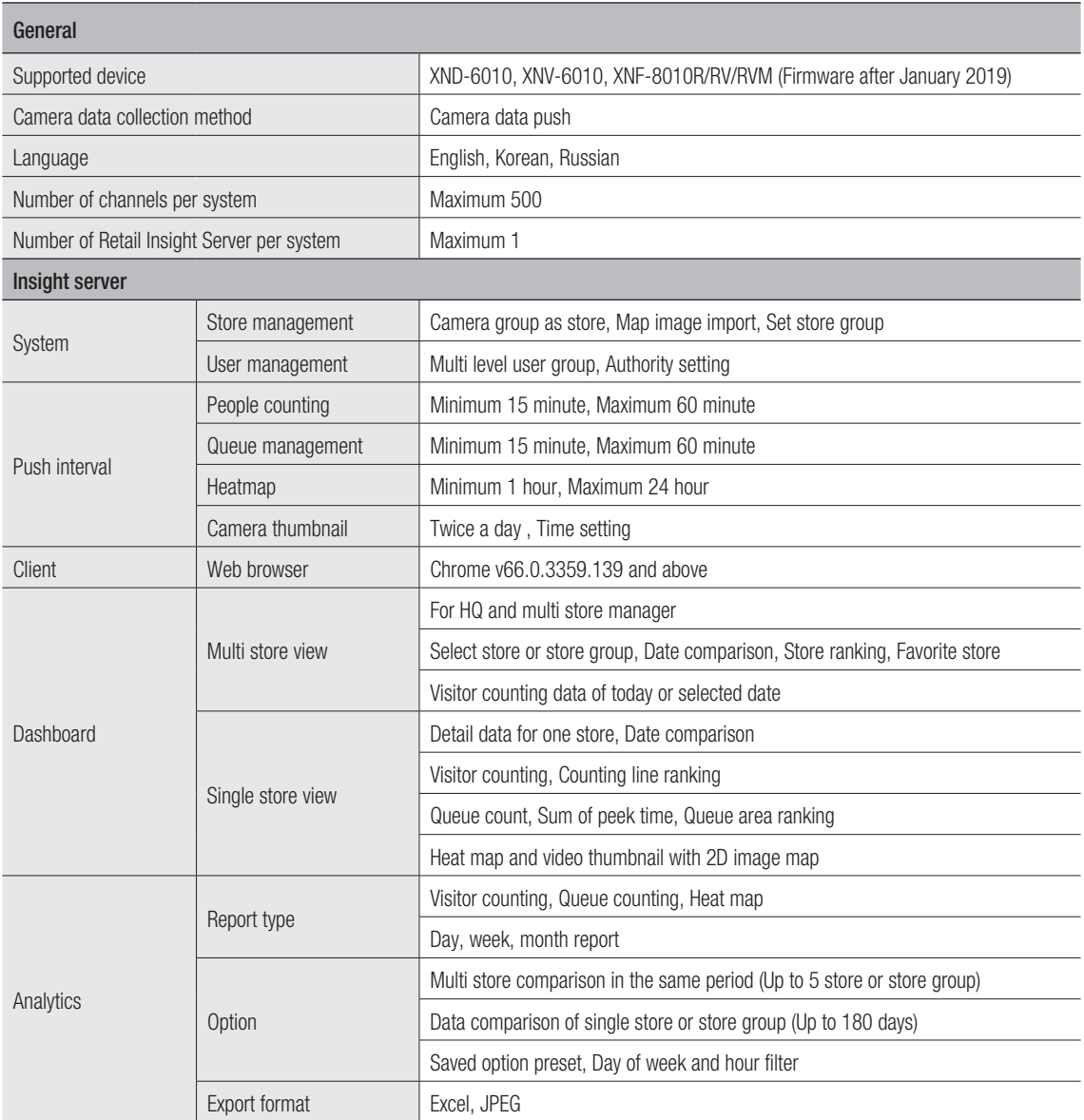

# <span id="page-41-0"></span>Open Source License Notification on the Product

The software included in this product contains copyrighted software that is licensed under the MIT License

• MIT License : dotNetInstaller: setup bootstrapper for Windows, Rapidxml-1.13, MicroPlanet Gravity, Newtonsoft.Json, WPF Composites, jQuery UI, jquery-i18n-properties, Newtonsoft.Json, cellcloud, gsoapwinhttp, jQuery JavaScript Library, AngularJS, datejs-rails, django-frontend-skeleton, farserver, flashcanvas, flot, Flotr2, Font-Awesome, gibberish-aes, jasmine.js, javascriptRRD, jGenUI, jQuery JavaScript Library, jQuery UI - jquery/ jquery-ui on GitHub, jqueryui.com, magixcms, moment, ng-grid, require-expose-plugin

#### MIT License

Copyright (c)

- • dotNetInstaller: setup bootstrapper for Windows (2009, Davide Icardi, Vestris Inc. and Contributors)
- Rapidxml-1.13 (2006-2009, Marcin Kalicinski)
- Newtonsoft.Json (2007, James Newton-King)
- • AngularJS (2010-2012 Google, Inc. http://angularjs.org)
- • crypto-js (2009-2013, by Jeff Mott. All rights reserved. code.google.com/p/crypto-js/wiki/License)
- • datejs-rails (2006-2007, Coolite Inc. (http://www.coolite.com/). All rights reserved.)
- django-frontend-skeleton (2005, 2013 jQuery Foundation, Inc. jquery.org/license)
- farserver (2012 AUTHORS.txt; Licensed MIT, GPL)
- flashcanvas (2009, Tim Cameron Ryan / 2009-2011, FlashCanvas Project)
- flot (2007, IOLA)
- Flotr2 (2011, Jacob Thornton)
- Font-Awesome (Dave Gandy)
- • gibberish-aes (2008, Mark Percival http://mpercival.com)
- iasmine.is (2008-2014 Pivotal Labs)
- javascriptRRD (2012, Krzysztof Urbas @krzysu [myviews.pl])
- ¡GenUI (2008 Paul Bakaus (ui.jquery.com))
- • cellcloud (2009-2012, Cell Cloud Team cellcloudproject@gmail.com)
- asoapwinhttp (2011, Daniel Rozsar)
- jQuery v1.10.2 (2005, 2013 jQuery Foundation, Inc. | jquery.org/license)
- • jQuery v1.7.1 (jquery.com | jquery.org/license)
- iQuery JavaScript Library v2.0.3 (2005, 2013 iQuery Foundation, Inc. and other contributors)
- jQuery UI (2013 jQuery Foundation)
- ¡Query JavaScript Library v1.9.1 (2005, 2012 ¡Query Foundation, Inc)
- magixcms (HTML5 Shiv v3.7.0 | @afarkas @jdalton @jon\_neal @rem)
- ng-grid (2012 the AngularUI Team, http://angular-ui.github.com)
- RequireJS (2010-2012, The Dojo Foundation All Rights Reserved)

Permission is hereby granted, free of charge, to any person obtaining a copy of this software and associated documentation files (the "Software"), to deal in the Software without restriction, including without limitation the rights to use, copy, modify, merge, publish, distribute, sublicense, and/or sell copies of the Software, and to permit persons to whom the Software is furnished to do so, subject to the following conditions:

The above copyright notice and this permission notice shall be included in all copies or substantial portions of the Software.

THE SOFTWARE IS PROVIDED "AS IS", WITHOUT WARRANTY OF ANY KIND, EXPRESS OR IMPLIED, INCLUDING BUT NOT LIMITED TO THE WARRANTIES OF MERCHANTABILITY, FITNESS FOR A PARTICULAR PURPOSE AND NONINFRINGEMENT. IN NO EVENT SHALL THE AUTHORS OR COPYRIGHT HOLDERS BE LIABLE FOR ANY CLAIM, DAMAGES OR OTHER LIABILITY, WHETHER IN AN ACTION OF CONTRACT, TORT OR OTHERWISE, ARISING FROM, OUT OF OR IN CONNECTION WITH THE SOFTWARE OR THE USE OR OTHER DEALINGS IN THE SOFTWARE.

### **Head Office**

6, Pangyo-ro 319 beon-gil, Bundang-gu, Seongnam-si, Gyeonggi-do, 463-400 Rep. of KOREA Tel : +82.70.7147.8753 Fax : +82.31.8018.3740 www.hanwha-security.com

#### Hanwha Techwin America

500 Frank W. Burr Blvd. Suite 43 Teaneck, NJ 07666 Toll Free +1.877.213.1222 Direct +1.201.325.6920 Fax +1.201.373.0124 www.hanwhasecurity.com

#### Hanwha Techwin Europe

Heriot House, Heriot Road, Chertsey, Surrey, KT16 9DT, United Kingdom Tel +44.1932.57.8100 Fax +44.1932.57.8101 www.hanwha-security.eu

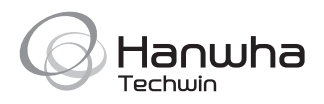